## **Web(Teams)での視聴方法**

## **※視聴アドレスの第三者転送はお控えください。**

## **※Mac PC や iphone、Android などのスマートフォンでは、Teams アプリのインストールが必要です。**

❶Teams 会議の招待は、会議の主催者よりメールで届きます。

メールの末尾に**「会議に参加するにはここをクリック」**とございますので、予定されている時刻になりました ら、クリックをお願い致します。

■メールのリンクをクリックした際に、

- 1.**InternetExplorer** で画面が開いたときは、「MicrosoftEdge で参加する」をクリックしてください。
- 2.**GoogleChrome 等、Teams 対応ブラウザ**で開いたときは、「代わりに Web 上で参加」をクリックします。
- 3.**Teams アプリケーション**がパソコンにインストールされている場合は、しばらくすると自動的にアプリが起動します。

**❸.「会議中」の画面に遷移します。** マイクとカメラの使用の許可を求めるダイアログが表示 された場合は「許可」をクリックします。 **入力欄に 『ご施設名+お名前』 をご入力いただき、 「今すぐ参加」ボタンをクリックします。**

❹右図の画面になりましたら、 主催者側が招待するまでそのままお待ちください。

❺主催者が招待すると、 右図のような「接続中」の画面に遷移します。

❻しばらくすると、自動的に画面が表示されます。 会議の参加者がビデオカメラをオンにしている場合は そのカメラ画面が表示されます。

## **注意事項**

**・ミュートでのご視聴をお願い致します。**

**・通信環境保持の為、カメラをオフにしてください。**

**・録画はご遠慮ください。**

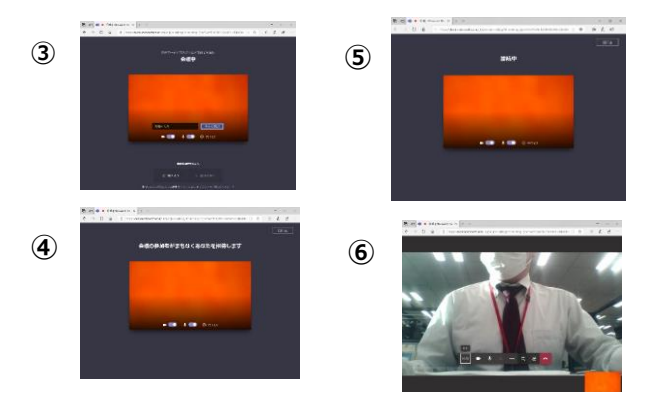